# Hong Kong Legal Cloud

# **User Guide**

**Version 1.5, July 2022** 

**eBRAM Online Dispute Resolution Centre Limited** 

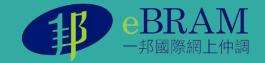

# **Table of Contents**

| 1. Introduction                     | 3            |
|-------------------------------------|--------------|
| 2. How to get started?              | 4            |
| 3. Functions                        | 7            |
| 3.1. Legal Document Exchange –      | 7            |
| 3.2. Hong Kong Research Platform –. | 15           |
| 3.3. Machine & Human Translation S  | ervices – 16 |
| 3.3.1. Machine Translation Service  | 16           |
| 3.3.2. Human Translation Service    | 18           |
| 4. Edit your profile                | 22           |
| 5. Forgot password                  | <b>2</b> 8   |
| 6 Enquiry and Technical support     | 29           |

# 1. Introduction

Jointly built by lawyers and IT specialists, the Portal meets the unique needs of legal and dispute resolution professionals, to enhance their efficiency by empowering individual professionals with affordable, advanced and secure data storage and Cloud-based online LawTech services, including high-volume Cloud-based Extranet and document exchange storing only in servers in Hong Kong with a high level of security, legal research placing the power of LexisNexis at your fingertips, and Artificial Intelligence backed translation that is trained with legal domain-specific wordings and the system is capable of learning and improving over time with your help.

The Department of Justice will subsidise eligible local legal and dispute resolution professionals to subscribe to the Portal for free for up to three years ("Free Subscription"). A subscriber in Hong Kong, who falls within any of the following categories, may apply for Free Subscription:

- (a) a solicitor admitted in Hong Kong or any one of the recognized jurisdictions as stipulated under section 2A and Schedule 2 of the Legal Officers Ordinance (Cap. 87);
- (b) a barrister who has attained the right to full practice in Hong Kong or any one of the recognized jurisdictions as stipulated under section 2A and Schedule 2 of the Legal Officers Ordinance (Cap. 87);
- (c) a mediator accredited by the Hong Kong Mediation Accreditation Association Limited; or
- (d) a fellow or chartered arbitrator of the Hong Kong Institute of Arbitrators or the Chartered Institute of Arbitrators (East Asia Branch).

This user guide provides information and guidance on how to use each feature on the Hong Kong Legal Cloud Portal.

# 2. How to get started?

#### 2.1. Create an account -

Users must create an account by filling out the registration form on the Portal by following the on-screen prompts.

During the registration, the user is required to provide information such as membership number/ practising certificate, email, and mobile number. A One-Time-Password (OTP) will be sent to the registered email and mobile number for verification purposes.

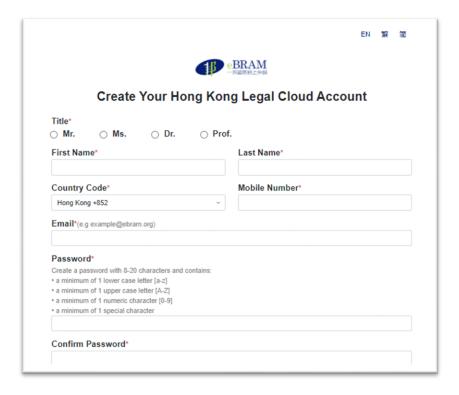

If you are an eligible subscriber and want to enjoy a <u>free subscription</u>, you should also fill in the form below and agree to the Terms and Conditions:

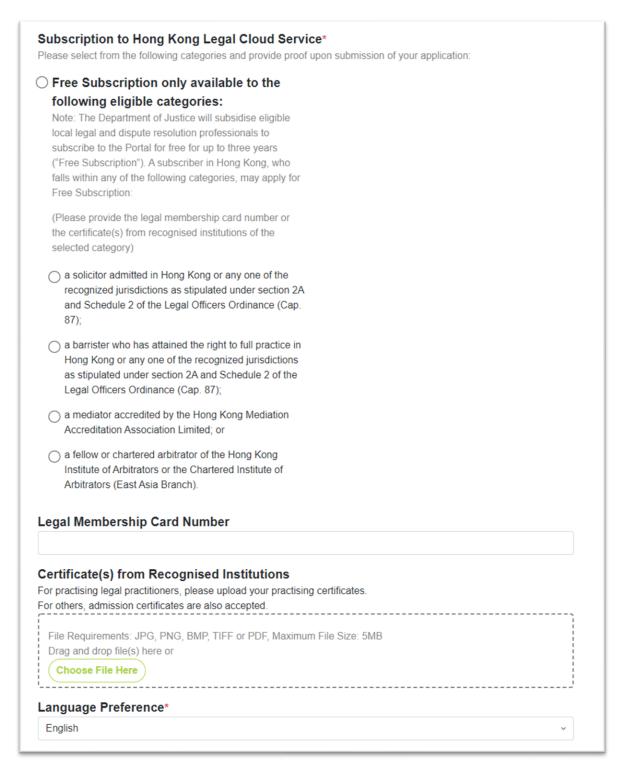

After creating your account, an acknowledgement will be shown on the screen.

### 2.2. Validation -

The validation process for a free subscription generally takes <u>5-10 working days</u>, subject to different situations.

Eligible subscribers will duly receive a confirmation email upon validation. They may log in to their accounts and experience the LawTech services by clicking the icons on their home page.

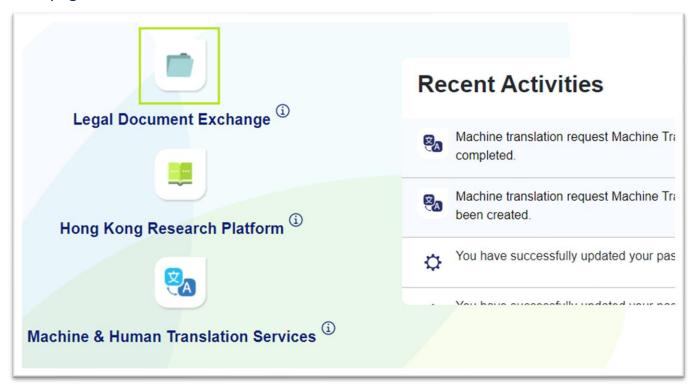

# 3. Functions

# 3.1. Legal Document Exchange -

Hong Kong Legal Cloud facilitates sharing of legal documents with clients.

- Offer up to 100GB of online storage per user
- Files are stored securely in data centres with high data availability located in Hong Kong
- Additional features include authenticated external user access, shared file folder with access expiry

### (a) Upload and Rename files

Users can **upload** files and **rename** them using the functions on the toolbar.

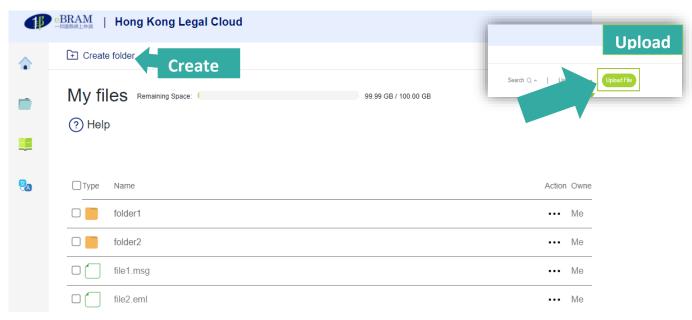

Select a file from your local drive and click "**upload**". A message will promptly be shown on the top right-hand corner of the screen if the file has been successfully uploaded. You are only allowed to upload a maximum of 50 MB for a single file and 100 MB for a batch of files. For cybersecurity reasons, special characters such as <>"/;" '%" & are not allowed.

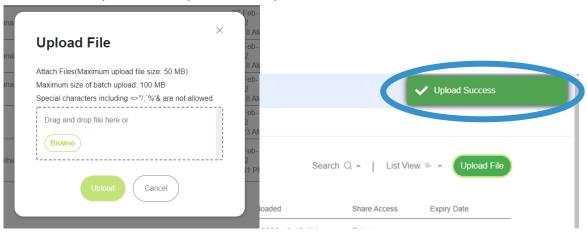

If you want to rename the file, select the file, and click "Rename" on the toolbar.

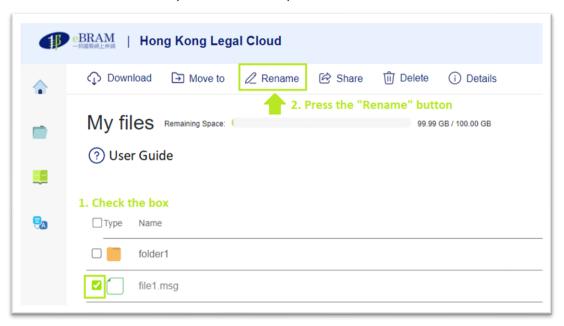

#### (b) Manage your document

Users can manage files with different folders. Click "Create Folder" to open a folder with the name selected.

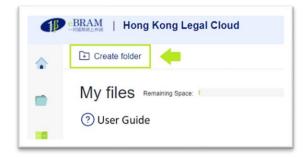

Move the selected file and click the "**Move to**" button to save it in the designated folder. A "successful" message will be shown in the top right-hand corner of the page. You can delete a file by selecting it and clicking "**Delete**" on the toolbar and then "**Delete**".

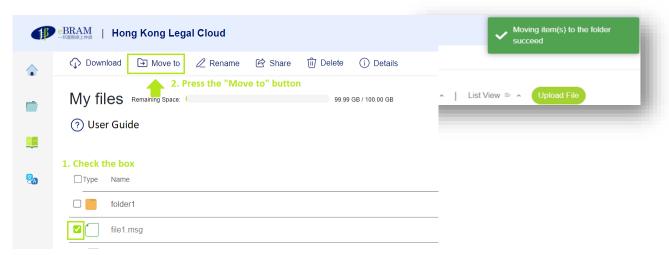

You can use the **search function** to locate the files quickly by filling in the various fields.

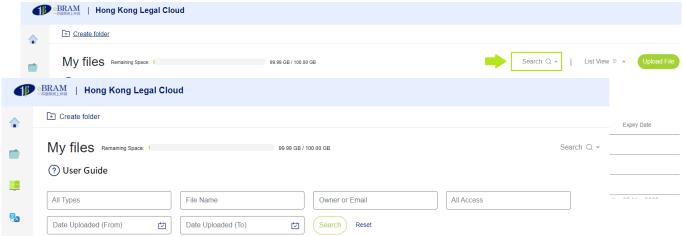

## (c) Download the files

Select the file and click "Download" on the toolbar to save the file on the local drive.

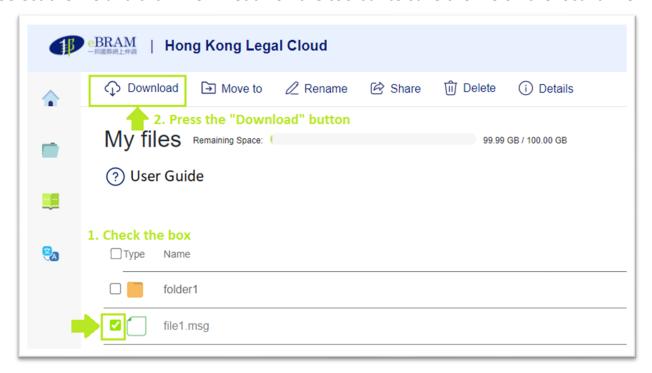

### (d) Share files/folders

Select the file and click "Share" on the toolbar to share with one or more recipients using their email address(es).

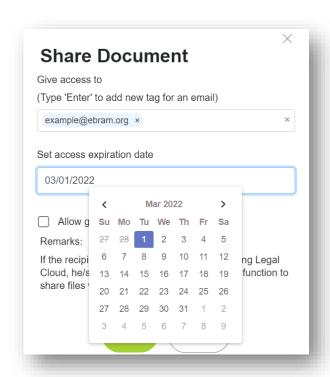

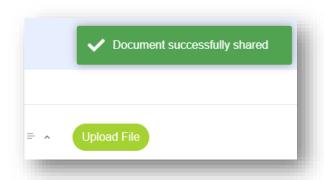

A notification email will be sent to the recipients' respective email addresses. To download the shared file(s), the recipients can click on the link in the email, and then log in with their email address and a One-Time-Password (OTP) generated by the Hong Kong Legal Cloud.

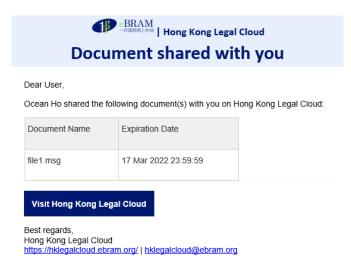

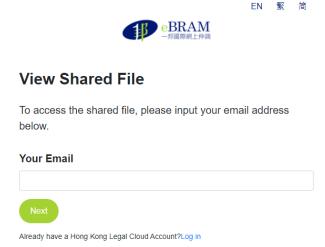

Respective users' interface will show all the files/folders for downloading.

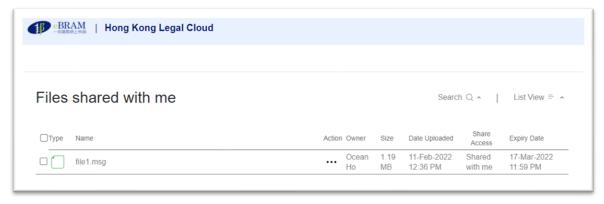

If the recipient is a registered user, the recipient can log in to Hong Kong Legal Cloud Portal to view the list of files/folders shared from the other user(s) in the "Shared" function of the Legal Document Exchange.

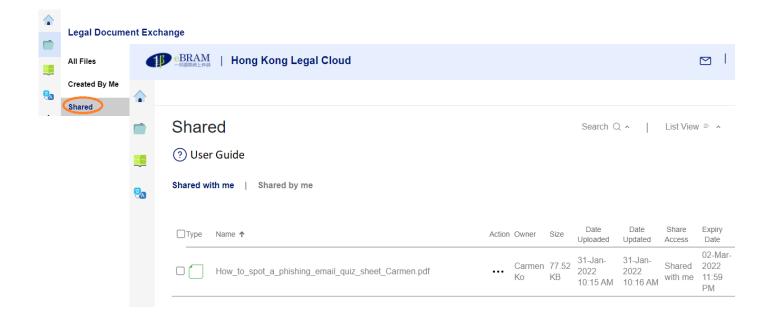

### (e) Share a folder for an external user to upload files

To exchange files with an external user of Hong Kong Legal Cloud, click "Create folder" and name the folder to be shared.

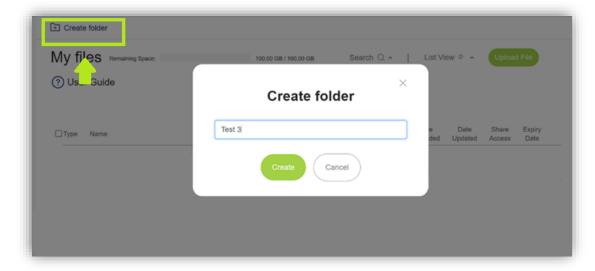

Select the folder to be shared and click "Share" on the toolbar to share with one or more recipients using their email address(es).

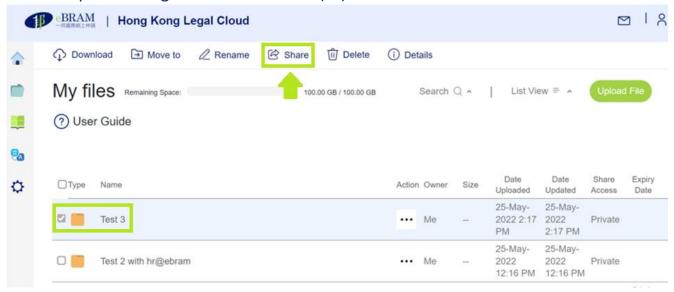

Check "Allow guest user to upload document" in the Share Document panel. A reminder will be prompted to ask for your confirmation that the guest may upload many files to consume your remaining space in Hong Kong Legal Cloud or upload malicious files harmful to your computer.

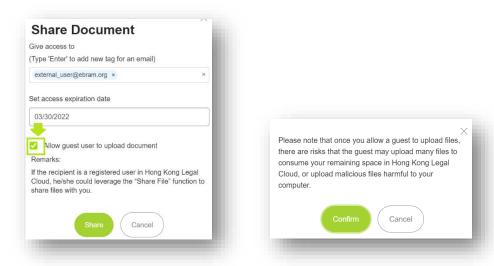

A notification email will be sent to the recipients' respective email addresses. After logging in with the email address and One-Time-Password, the external guest user can download the files in the folder and upload files to the shared folder.

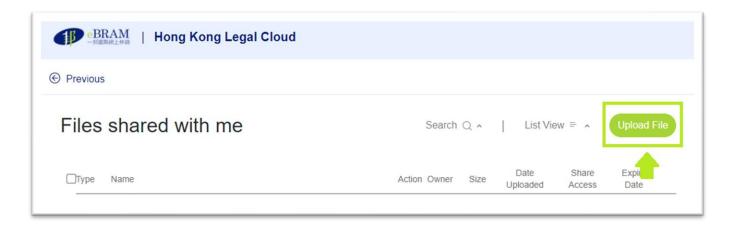

The files uploaded by the external guest user will belong to the owner of the folder so that you can manage them with "Rename", "Move to", and "Delete" functions.

# 3.2. Hong Kong Research Platform -

eBRAM partnered with LexisNexis to provide users with exclusive access to Lexis Advance® Hong Kong platform including

- The Annotated Ordinances of Hong Kong
- Hong Kong Bilingual Legal Dictionary
- Hong Kong Cases
- Hong Kong Cases Unreported
- Laws of Hong Kong
- Halsbury's Laws of Hong Kong
- Casebase Hong Kong
- Practical Guidance Corporate
- Lexis Analytics Hong Kong

which enables users to quickly locate their required information and streamline their research process by filtering by judges' name, representation, timeline, and/or by court, and contract templates.

After clicking on the service icon on the user's home page, you will be connected to the LexisNexis Advance® Hong Kong platform.

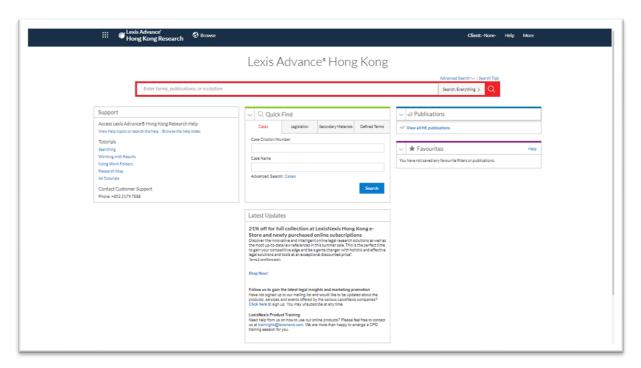

#### 3.3. Machine & Human Translation Services -

The Legal Cloud Portal provides Machine or Human Translation Services.

Our e-translation system uses AI Machine Learning assisted translation with the option at an additional charge of human professional translator final-touch editing improvement. Our e-translation system is currently only available for translation between English and Chinese (traditional and simplified), Russia, Arabic, or Spanish. Users can upload their documents to the eBRAM translation system to translate them from English to any of the above 5 languages, or vice versa.

#### 3.3.1. Machine Translation Service

#### a) Create a service request

To enjoy this free machine translation service, the user must file a request on the Portal.

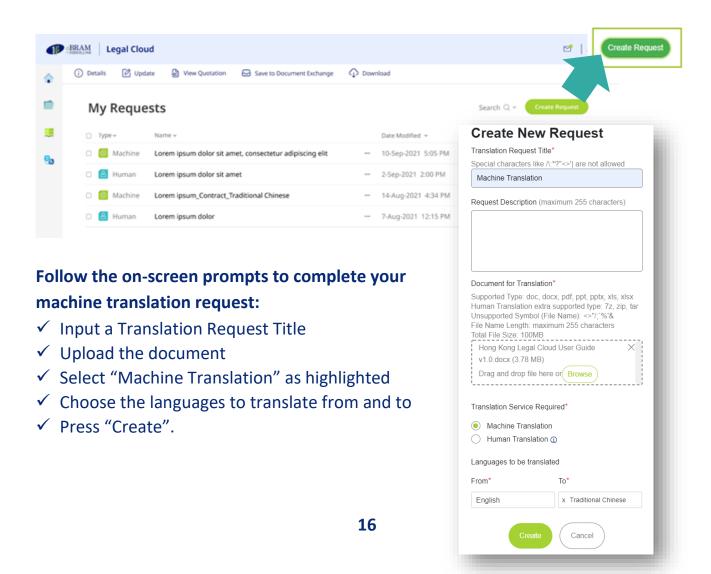

The created request will appear on the summary page within several minutes.

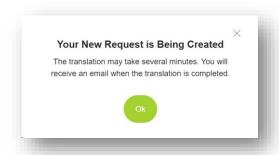

The request status will indicate the progress of translation in terms of percentage.

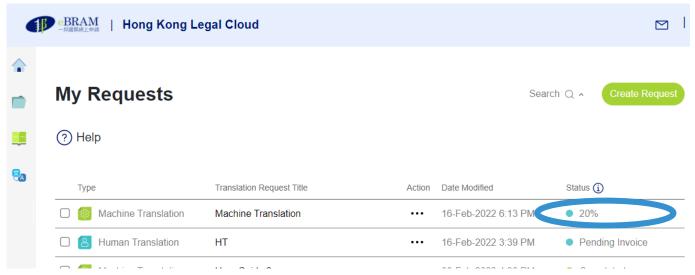

After the translation is finalized, a notification email will be sent to the user, who should click on "**Document Translation Requests**" appearing in the notification email to return to the Portal.

b) To download the document, check the box next to the request and click "Download". A message will be shown on the top right-hand to indicate the downloading status. If you wish to save the file on the Portal, click "Save to Legal Document Exchange" on the toolbar.

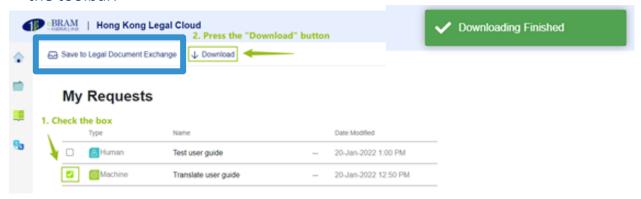

#### 3.3.2. Human Translation Service

#### a) Create a service request

Users are required to create a request on the web page to start the human translation process. The request will be forwarded to RWS for a quotation.

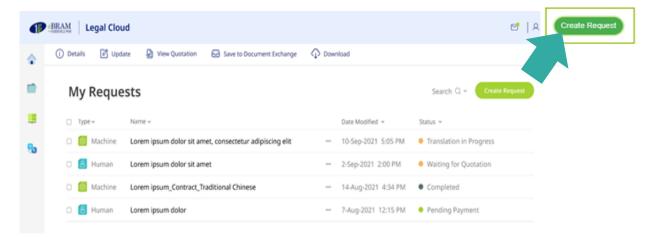

After clicking on the "Create Request" button,

- ✓ Input a Translation Request Title
- ✓ Upload the document
- ✓ Select "Human Translation" as highlighted
- ✓ Choose the languages to translate from and to
- ✓ Click "Create".

A confirmation message will appear, notifying the user that a quotation will be ready within a certain period, and the newly created request will appear on the requests list.

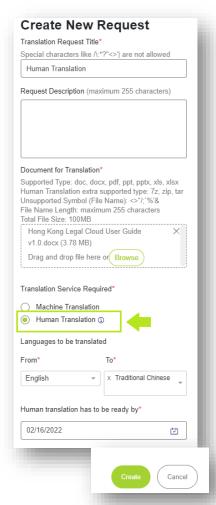

#### b) Accept the Quotation

When the quotation is ready, the user will receive a notification by email. The user should click on the "**Document Translation Requests**" appearing in the notification email to access the portal to review and approve the quotation, to proceed to the next step.

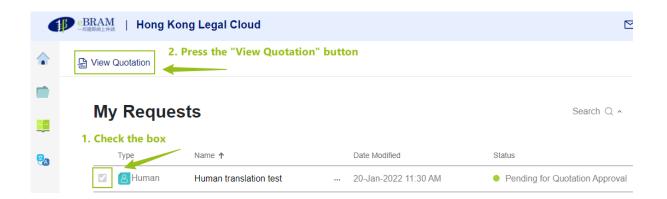

After accepting the quotation, the request status will be changed to "Approving".

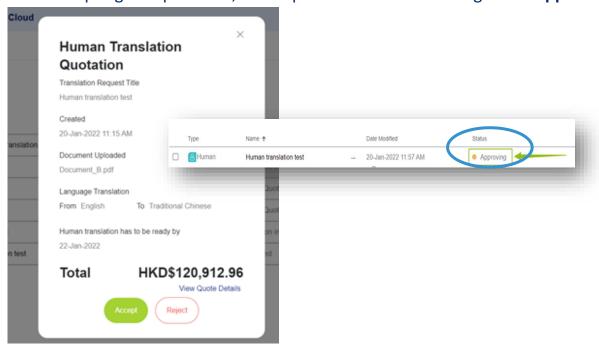

When the requested translation is finalised, the user will receive a notification by email. The user should then click on "**Document Translation Requests**" appearing in the email notification, to access the portal and download the document for review.

#### c) Review the Document

Select the file and click "Download" to review the document.

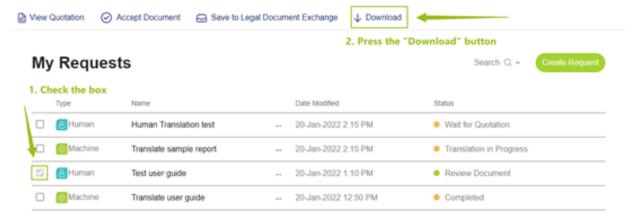

#### d) Confirm and Accept the Document

If no further amendments are required, click "Accept Document" on the toolbar and "Proceed to Payment" on the pop-up box to access the payment gateway.

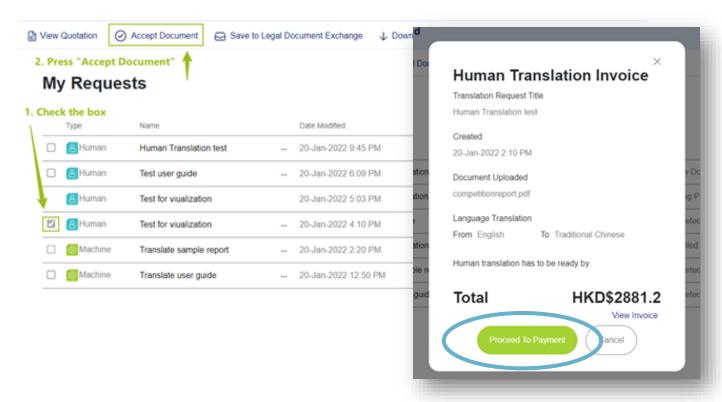

If the user is not satisfied with the translation, the user may send an email to ebram.translations@rws.com for further assistance.

#### e) Payment

By clicking "Continue", the user deems to have consented to the payment and will be directed to a secured payment gateway operated by a third party.

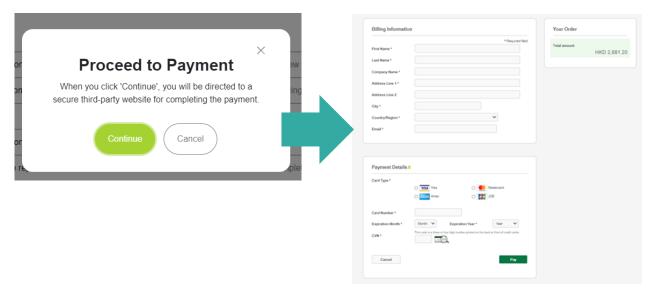

A pop-up notification message will appear on the screen, indicating that the payment has been completed. The status of the corresponding document will also be changed to "Completed" after the payment is settled.

#### f) Save the document on the Portal

The user may save the document on the Legal Document Exchange by checking the box next to the document and clicking on "Save to Legal Document Exchange" on the toolbar.

# 4. Edit your profile

The user may update his/her personal information by moving the mouse on/clicking their name to access "**Update your profile**" on the drop-down menu.

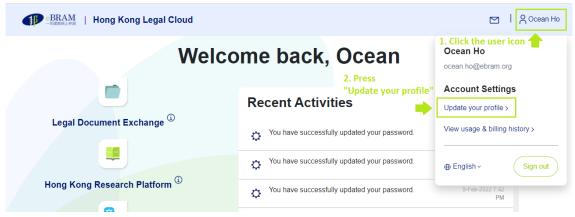

### 4.1 Update personal information -

Click "Edit Profile" in the personal information section and edit the information on the pop-up box, then press "Update".

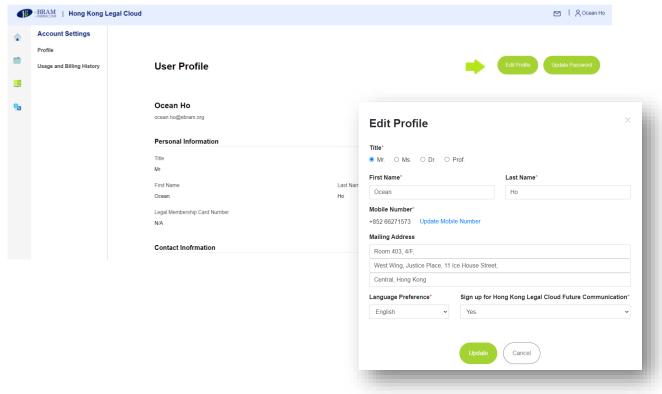

### 4.2 Update your Mobile Number -

On the "Edit Profile" page, the user may update his/her mobile number by clicking "Update Mobile Number".

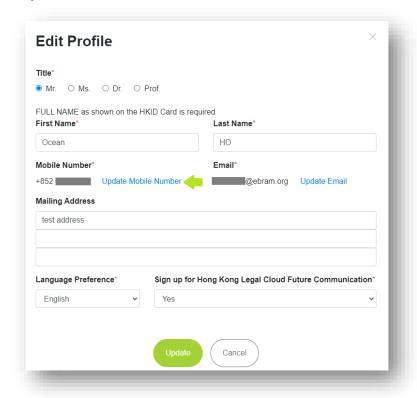

Input the 6-digit verification code sent to the registered email address and click "Continue".

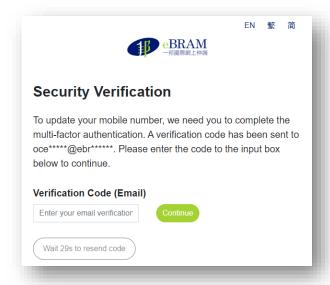

Input the new mobile number to be registered with the country code and click "Continue".

And then input the 6-digit verification code sent to the **new** mobile number, and click "**Verify**"

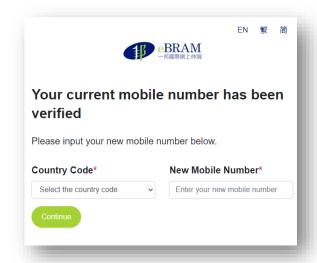

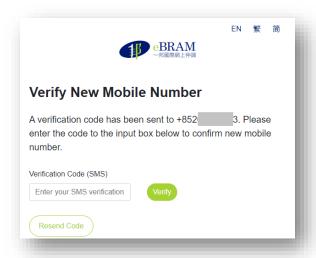

You will see the message indicating the mobile number was updated successfully.

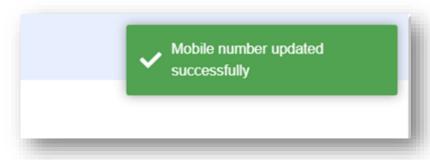

### 4.3 Update your Email Address -

On the "Edit Profile" page, the user may update his/her mobile number by clicking "Update Mobile Number".

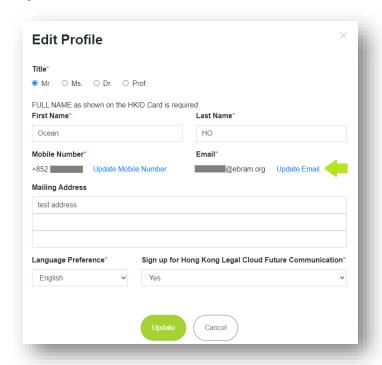

Input the 6-digit verification code sent to the registered mobile number and click "Continue".

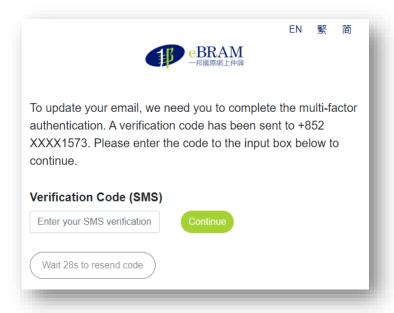

Input the new email address to be registered and click "Continue".

And then input the 6-digit verification code sent to the **new** email address, and click "**Verify**"

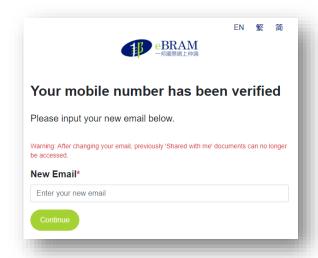

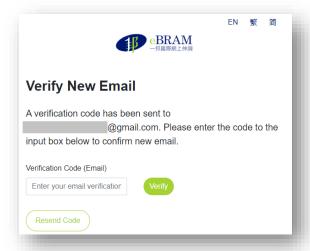

You will see the message indicating the email address was updated successfully. You will be logged out and you have to log in to Hong Kong Legal Cloud with the new email address.

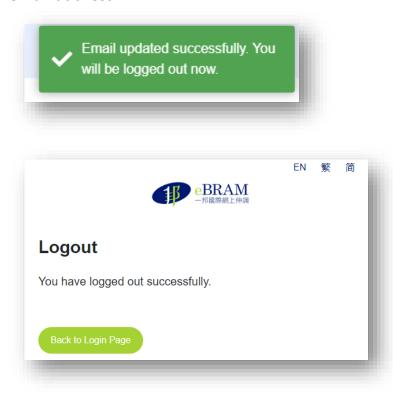

#### 4.4 Change your Password -

The user may change the password by clicking on "**Update Password**" available on the personal information page.

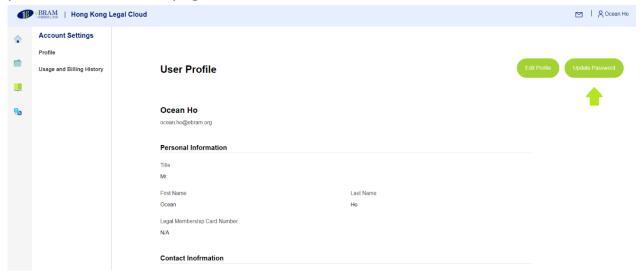

A pop-up window will appear for the user to change the password.

- ✓ Input the old password and new password and
- ✓ Confirm new password
- ✓ Press "Update".

A confirmation email for the change of password will be sent to the registered email, and the new password will be activated.

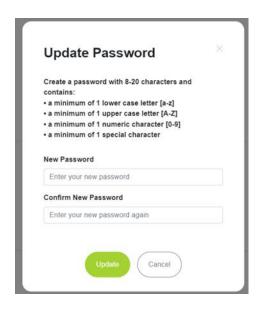

# 5. Forgot password

The user may reset the password with the "Forgot password" function by clicking "Log in" and then "Forgot Password" on the Hong Kong Legal Cloud public website https://hklegalcloud.ebram.org/.

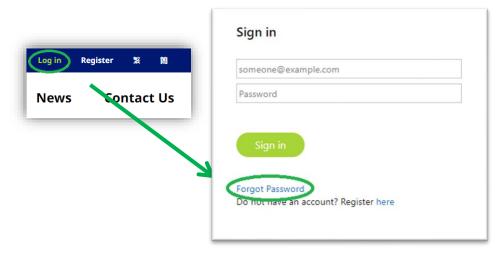

Follow the instruction to input the registered email address, verify One-Time-Password sent to the registered email address, and verify One-Time-Password sent to the registered mobile number.

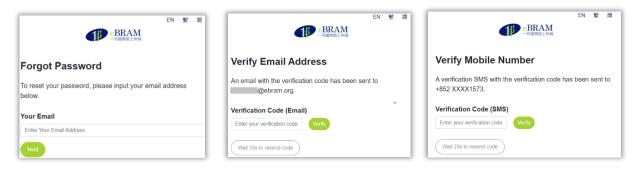

Input the new password twice and click confirm, and the password will be updated.

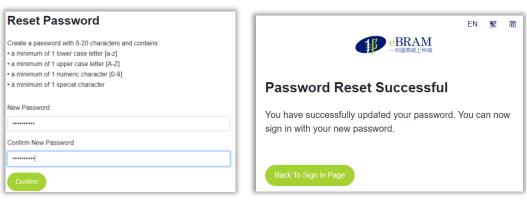

# 6. Enquiry and Technical support

Users may contact eBRAM for enquiries or technical support, either online via the Portal, or by email or phone.

# 6.1. Online Enquiry Form -

The user may click "Contact Us" at the bottom of the user's home page or top menu bar of the public website to access the Online Enquiry Form.

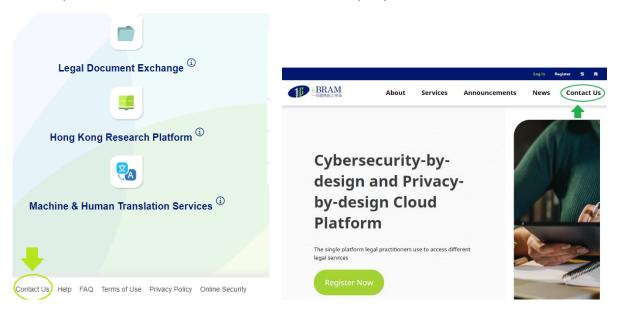

To ensure a prompt reply, enquirers should indicate their name, email, message, and phone number (optional) on the Online Enquiry Form.

eBRAM will then follow up with the enquirer by email or telephone.

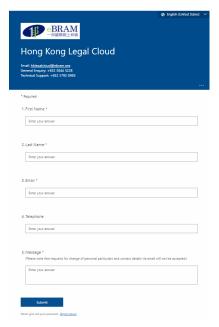

### 6.2. Email -

Users may contact us by email at <a href="https://hklegalcloud@ebram.org">hklegalcloud@ebram.org</a> for assistance or queries.

eBRAM will reply by email during business hours (Monday to Friday 09:00 – 18:00 excluding public holidays).

# 6.3. Telephone -

During business hours (Monday to Friday 09:00 - 18:00 excluding public holidays), users can also contact eBRAM by phone at +852 3844 5228 (for general enquiry) or +852 3792 0985 (for technical support).

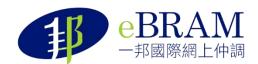

Room 403, 4/F, West Wing, Justice Place, 11 Ice
House Street, Central, Hong Kong
+852 3792 0985 Technical Support
+852 3844 5228 General Enquiry
| hklegalcloud@ebram.org | https://www.ebram.org

© eBRAM International Online Dispute Resolution Centre Limited

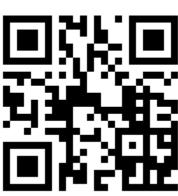

https://hklegalcloud.ebram.org